## **Drawing Lines with Illustrator**

You can draw lines in a variety of ways using Illustrator.

## *Drawing simple lines*

- 1. Create a new Artboard (**File** > **New**)
- 2. Chose the **Line tool** from the **left toolbar**
- 3. **Click** and **drag** to draw a line on the artboard
- 4. You can change settings on the top toolbar to get a variety of effects.

## *Using the Paintbrush*

- 5. Select the **Paintbrush tool** on the **left toolbar**
- 6. Change the **brush definition** on the **top toolbar**  try the different options out
- 7. Draw a line

You can change the stroke width to get thicker or thinner lines (try 0.25 pt)

You can use this tool to draw freehand. It's the sort of tool which is most useful if you have a graphics tablet or touchscreen. The **Pencil Tool** works in a similar way.

## *The Arc Tool*

- 8. **Click** and **hold** the **Line tool** and select the **Arc tool**
- 9. **Click once** on the Artboard. This provides you with a set of options. Don't change any yet, just click **OK**

A curve gets drawn for you. You can move it around and change its size easily, but changing the actual curve itself is more difficult

- 10. Add a new arc and change the **Slope setting slider** to see what's possible
- 11. Try setting the **Slope setting** to **50** (near the Convex end) and the **Type** drop down to **Closed**. You can resize this, colour it and use it to make something like this…

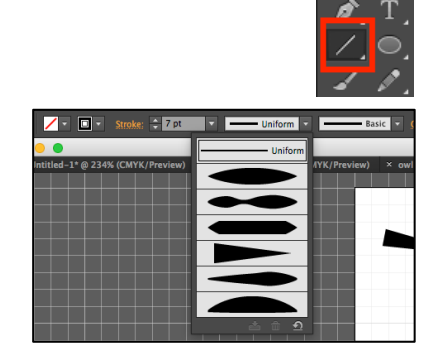

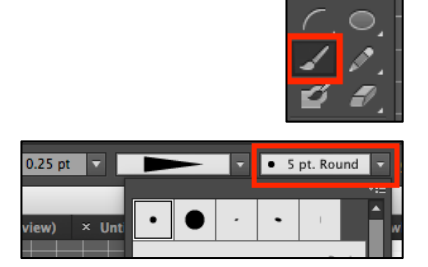

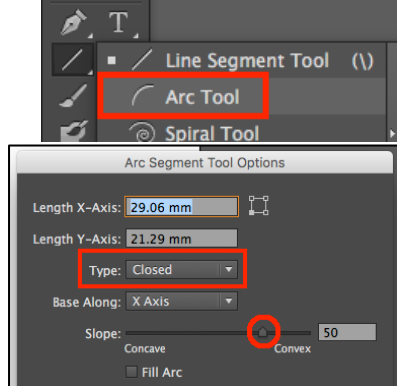